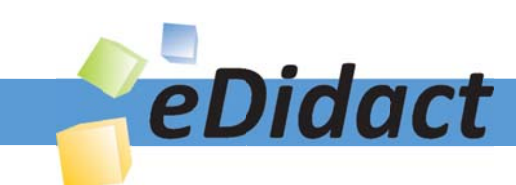

# Arbeitsmaterialien für Lehrkräfte

Kreative Ideen und Konzepte inkl. fertig ausgearbeiteter Materialien und Kopiervorlagen für einen lehrplangemäßen und innovativen Unterricht

Thema: Technik - Wirtschaft - Soziales, Ausgabe: 37

Titel: Erstellung von Visitenkarten (22 S.)

### Produkthinweis zur »Kreativen Ideenbörse Sekundarstufe«

Dieser Beitrag ist Teil einer Print-Ausgabe aus der »Kreativen Ideenbörse Sekundarstufe« der Mediengruppe Oberfranken – Fachverlage GmbH & Co. KG\*. Den Verweis auf die jeweilige Originalquelle finden Sie in der Fußzeile des Beitrags.

Alle Beiträge dieser Ausgabe finden Sie hier.

Seit über 15 Jahren entwickeln erfahrene Pädagoginnen und Pädagogen kreative Ideen und Konzepte inkl. sofort einsetzbarer Unterrichtsverläufe und Materialien für verschiedene Reihen der Ideenbörse.

Informationen zu den Print-Ausgaben finden Sie hier.

\* Ausgaben bis zum Jahr 2015 erschienen bei OLZOG Verlag GmbH, München

#### **Beitrag bestellen**

- > Klicken Sie auf die Schaltfläche Dokument bestellen am oberen Seitenrand.
- Alternativ finden Sie eine Volltextsuche unter www.eDidact.de/sekundarstufe.

#### Piktogramme

In den Beiträgen werden – je nach Fachbereich und Thema – unterschiedliche Piktogramme verwendet. Eine Übersicht der verwendeten Piktogramme finden Sie hier.

#### Nutzungsbedingungen

Die Arbeitsmaterialien dürfen nur persönlich für Ihre eigenen Zwecke genutzt und nicht an Dritte weitergegeben bzw. Dritten zugänglich gemacht werden. Sie sind berechtigt, für Ihren eigenen Bedarf Fotokopien in Klassensatzstärke zu ziehen bzw. Ausdrucke zu erstellen. Jede gewerbliche Weitergabe oder Veröffentlichung der Arbeitsmaterialien ist unzulässig.

Die vollständigen Nutzungsbedingungen finden Sie hier.

Haben Sie noch Fragen? Gerne hilft Ihnen unser Kundenservice weiter: Kontaktformular | △ Mail: service@eDidact.de **E** Post: Mediengruppe Oberfranken - Fachverlage GmbH & Co. KG E.-C.-Baumann-Straße 5 | 95326 Kulmbach http://www.eDidact.de | https://www.bildung.mgo-fachverlage.de

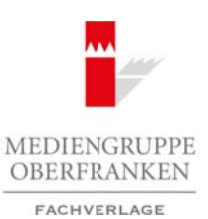

# **Erstellung von Visitenkarten 4.45**

# **Vorüberlegungen**

#### **Kompetenzen und Unterrichtsinhalte:**

- *Die Schüler wenden in der Partnerarbeit bereits erlernte Gesprächs- und Verhaltensregeln an.*
- *Sie schulen ihre Gesprächsfertigkeiten bei der Diskussion und Koordination in der Gruppe sowie beim Vortrag ihrer Arbeitsergebnisse.*
- *Sie lernen selbstständig Entscheidungen zu treffen und diese fundiert zu begründen.*
- *Sie vertiefen ihre Kenntnisse zur Arbeit mit der Tabelle in der Textverarbeitung bei der Erstellung von Visitenkarten.*

### **Anmerkungen zum Thema (Sachanalyse):**

Visitenkarten tauscht man im **Berufsleben** (z.B. auf Messen oder Konferenzen) hauptsächlich beim Erstkontakt zwischen möglichen Geschäftspartnern aus. Die diskrete Mitteilung zur eigenen Position im Unternehmen, der Behörde oder dem Verein steht dabei im Vordergrund.

Visitenkarten enthalten immer den Namen, die Adresse und die Telefonnummer der betreffenden Person, eher selten ein Foto. Auf **geschäftlichen Visitenkarten** sind auch Unternehmensname und Titel sowie das Firmenlogo und die Funktion der Person, welche die Karte überreicht, abgedruckt. Die Rückseite kann beispielsweise eine Anfahrtsskizze, enthalten.

In Einzelfällen werden Visitenkarten auch mit Slogans als Mittel beruflicher Eigenwerbung ergänzt. Von einer marktschreierischen Gestaltung ist abzuraten, da diese als zu aufdringlich und unseriös empfunden wird.

Aufbewahrt und gesammelt werden Visitenkarten in speziellen Mappen oder im Geldbeutel in den für EC-Karten vorgesehenen Fächern, was Einfluss auf die Gestaltung der Größe hat. Im Zeitalter des Computers wird es immer üblicher, die Karten einzuscannen, um die Kontaktdaten der betreffenden Person gleich im Computer abrufbar zu haben.

In kleinen Stückzahlen (für neue Mitarbeiter oder für den privaten Bereich) werden Visitenkarten oft mit handelsüblichen Farbdruckern hergestellt. Für den beruflichen Einsatz bieten Druckereien im Offsetdruckverfahren ihre Dienste zur Herstellung an. Die klassische Visitenkarte wird auf **Karton** (z.B. Diplomatenkarton oder Elfenbeinkarton) gedruckt.

Günstige Online-Druckereien bieten aber meist nur einfachen Naturpapierkarton (Stärke von 150 bis 300 g/m2) oder mattes Bilderdruckpapier an – diese Materialien sind für den privaten Druck vollkommen ausreichend. Wer Visitenkarten bei **Online-Druckereien** selbst bestellen möchte, muss druckfähige Dateien, in der Regel als PDF-Datei, nach Vorgabe der Druckerei erstellen. Diese kann dann per Upload bei der Bestellung an die Online-Druckerei hochgeladen werden. Arbeitsmaterialien Sekundarstufe Sekundarstufe Hauptschule Companies and the Companies and the Companies and the Companies and the Companies and the Companies and the Companies and the Companies and the Companies and the C (*chrobiedungen zu trefen und diese fundbergul bei deutwerlage GmbH & Co.* Kelementariste *curt Achel mil der Tobelle in der Textyleranbelung bei der Entellung von terministe <i>curt Achel mil der Tobelle in der Textyleranbe* 

Im Gegensatz zu Briefen und dem Layout von Briefbögen gibt es für Visitenkarten **keine DIN-Norm**. Visitenkarten haben kein standardisiertes Format, zum Zwecke des einfachen Transports und der zweckmäßigen Aufbewahrung hat sich jedoch die Scheckkartengröße (Breite: 85,6 mm, Höhe: 54 mm) eingebürgert.

#### **Etikettendruck zur Verwendung von Vordrucken auf Karton mit oder ohne Perforation – MS Word**

Werden **vorgefertigte Visitenkarten** mit oder ohne Perforation aus Karton zum Aufdrucken verwendet, so führt der einfachste Weg, in Microsoft Word Visitenkarten zu erstellen, über den Word-

Berufliche Orientierung & Unterrichtsprojekte: Technik – Wirtschaft – Soziales, Ausgabe 37, 12/2015

### **4.45 Erstellung von Visitenkarten**

### **Vorüberlegungen**

Etiketten-Druck. Legen Sie hierzu ein neues leeres Dokument an. In der Registerkarte *Sendungen* fi nden Sie in der ersten Gruppe *Erstellen* den Befehl *Etiketten*. Aktiviert man diesen, so öffnet sich das Dialogfenster *Umschläge und Etiketten*. Auf der Registerkarte *Etiketten* ist die Option *Eine Seite dessel*ben Etiketts zu finden. Diese muss aktiv sein, damit Word eine Seite mit Visitenkarten erstellen kann.

Sehr beliebt sind die vorgefertigten Bögen der Firmen Avery, Zweckform, Sigel und Herma. Word kennt viele der Formate dieser Hersteller, deshalb können Sie diese über den Schalter *Optionen* auswählen. Die genaue Bezeichnung ist jeweils auf der Verpackung aufgedruckt. Alternativ kann man mit dem Schalter *Neues Etikett* ein eigenes Format erstellen.

Mit der Option *Eine Seite desselben Etiketts* kann die Schaltfläche Neues Dokument gewählt werden. Damit wird eine Seite mit der gewählten Anzahl an Visitenkarten erstellt. MS Word nutzt hierzu eine Tabelle – die Gitternetzlinien sind die Begrenzungen für die Perforation. Sind grafische Elemente oder Bilder gewünscht, so sind diese auf jeder Visitenkarte einzeln einzufügen.

#### **Manuelles Erstellen einer Tabelle zum Visitenkartendruck auf Papier oder Karton – MS Word**

Aus dem in Word implementierten und in Möglichkeit 1 beschriebenen Etikettendruck, den Word mithilfe einer Tabelle umsetzt, ergibt sich die Möglichkeit, die Tabelle gleich nach **eigenen Wünschen** manuell zu erstellen. Hierbei entfällt der Umweg über das Register *Sendungen* und die Auswahl der Etiketten. Der Nutzer ist völlig frei in der Planung und Gestaltung seiner Visitenkarten.

In einem neuen Word-Dokument sind zunächst die Seitenränder zu bestimmen:

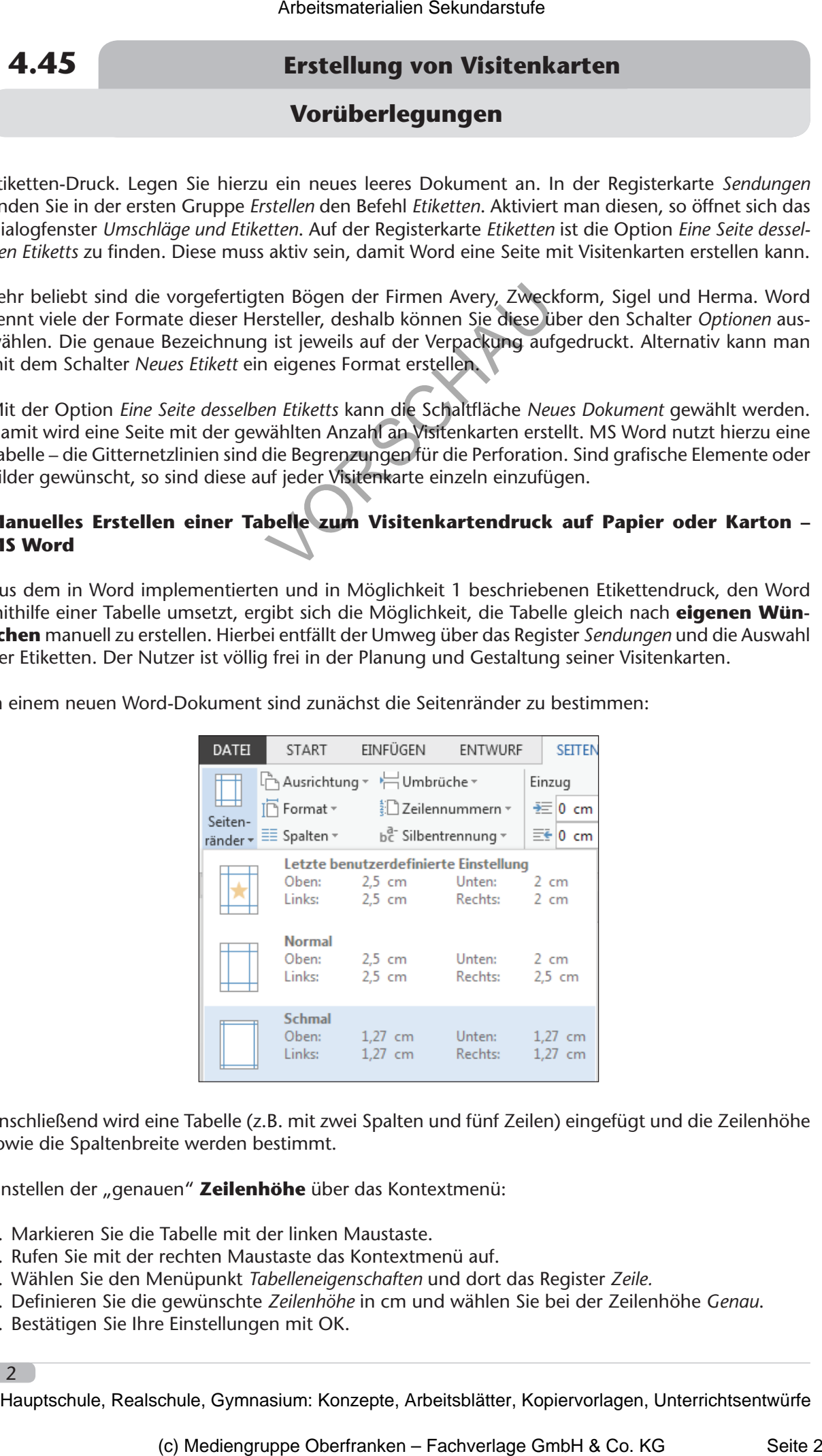

Anschließend wird eine Tabelle (z.B. mit zwei Spalten und fünf Zeilen) eingefügt und die Zeilenhöhe sowie die Spaltenbreite werden bestimmt.

Einstellen der "genauen" Zeilenhöhe über das Kontextmenü:

- 1. Markieren Sie die Tabelle mit der linken Maustaste.
- 2. Rufen Sie mit der rechten Maustaste das Kontextmenü auf.
- 3. Wählen Sie den Menüpunkt *Tabelleneigenschaften* und dort das Register *Zeile.*
- 4. Defi nieren Sie die gewünschte *Zeilenhöhe* in cm und wählen Sie bei der Zeilenhöhe *Genau*.
- 5. Bestätigen Sie Ihre Einstellungen mit OK.

 $\overline{2}$ 

# **Erstellung von Visitenkarten 4.45**

**Vorüberlegungen**

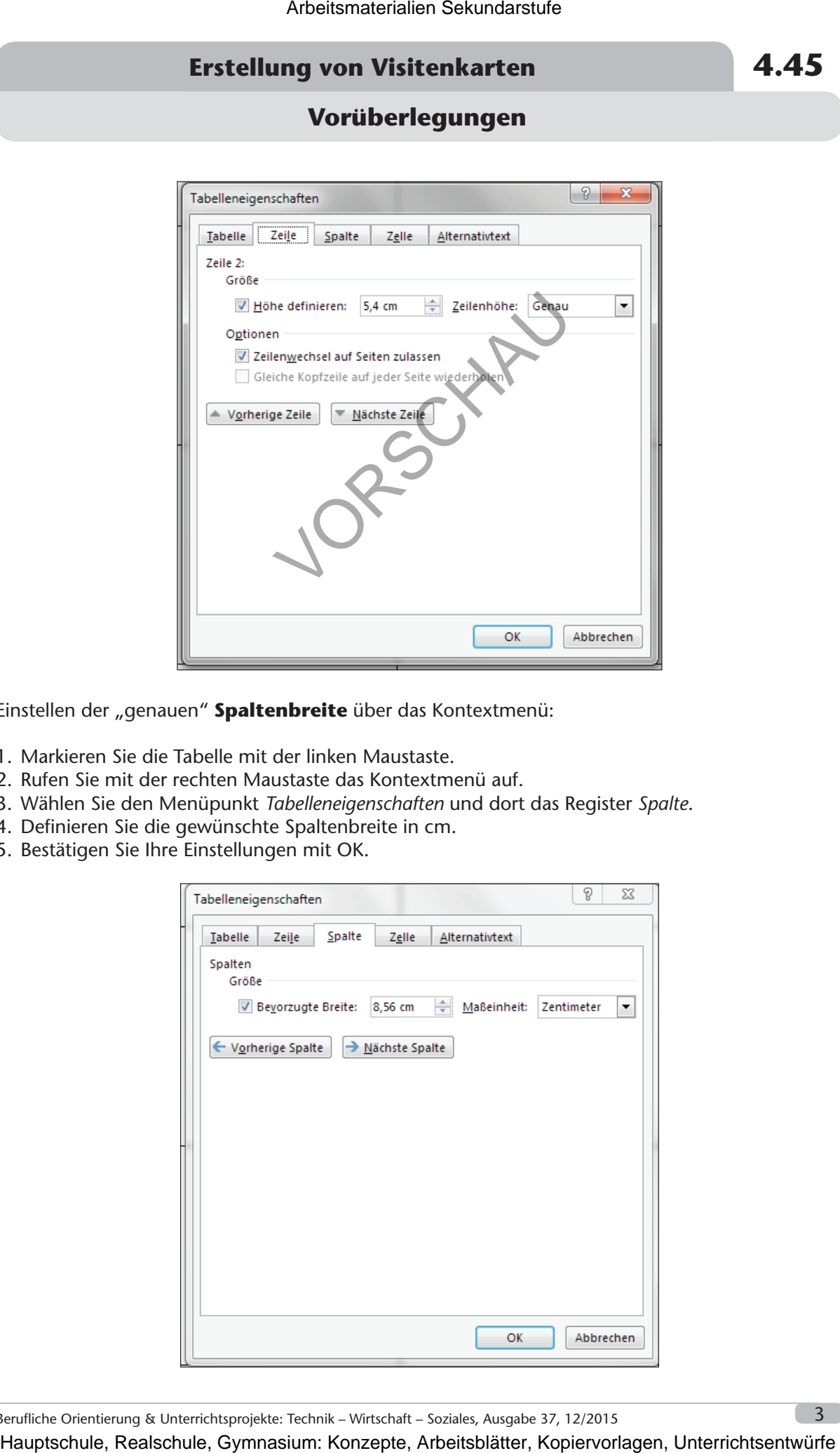

Einstellen der "genauen" Spaltenbreite über das Kontextmenü:

- 1. Markieren Sie die Tabelle mit der linken Maustaste.
- 2. Rufen Sie mit der rechten Maustaste das Kontextmenü auf.
- 3. Wählen Sie den Menüpunkt *Tabelleneigenschaften* und dort das Register *Spalte*.
- 4. Definieren Sie die gewünschte Spaltenbreite in cm.
- 5. Bestätigen Sie Ihre Einstellungen mit OK.

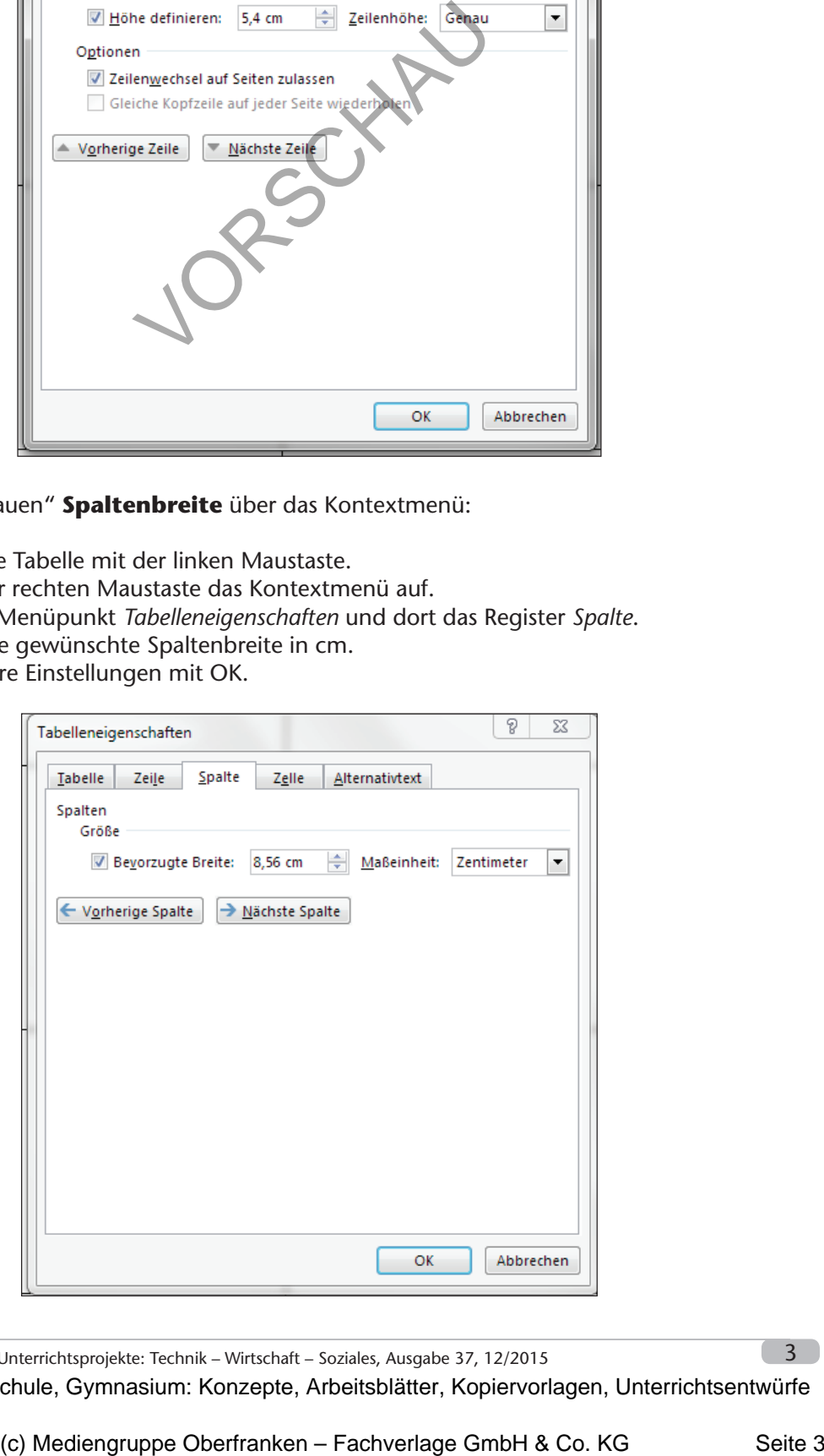

Berufliche Orientierung & Unterrichtsprojekte: Technik – Wirtschaft – Soziales, Ausgabe 37, 12/2015

## **4.45 Erstellung von Visitenkarten**

**Vorüberlegungen**

#### **Manuelles Erstellen einer Tabelle zum Visitenkartendruck auf Papier oder Karton mittels Online-Vorlagen – MS Word**

Über das Register *Datei* und den Menüpunkt *Neu* kann nach Eingabe des Suchbegriffs *Visitenkarten* auch nach einer Onlinevorlage gesucht und eine gewünschte Variante heruntergeladen werden. Die **vorgefertigten Visitenkarten** bestehen aus Tabellen in Kombination mit Textfeldern – die angegebenen Daten müssen nur noch für den eigenen Bedarf verändert werden.

### **Planung einer Unterrichtssequenz mittels Kompetenzerwerbsschema**

Mit der Einführung von Bildungsstandards soll Unterricht in überwiegendem Maße kompetenzorientiert stattfinden. Die **Kompetenzentwicklung** (siehe S. 6) wird im praktischen Beispiel durch die Diagonale repräsentiert, wobei der konkrete Verlauf gewissermaßen "ein Schlängeln" durch das Schema von Teilkompetenz zu Teilkompetenz verlangt. Die Erwartungen an die Schülerleistungen werden immer anspruchsvoller, verlangen also Erweiterung des Wissens und Fortschritte im Können.

Die Lehrkraft bestimmt die Wissenselemente auf der vertikalen Achse, die zur Vermittlung des Lerngegenstandes benötigt werden. Auf der horizontalen Achse werden die schüleraktiven Lerngelegenheiten, die sich zur Vermittlung des Wissenselementes anbieten, möglichst detailliert geplant und angeordnet (Situierung). Die Teilkompetenzen beziehen sich auf das jeweilige Wissenselement und führen im Laufe der Unterrichtseinheit zu der fachlichen Kompetenz. Darüber hinaus werden weitere **überfachliche Kompetenzen** angestrebt.

Die einzelnen Situationen/Lerngelegenheiten können von einer kurzen Übung bis zu einem längeren selbstständigen Problemlösungsprozess über eine ganze Unterrichtsstunde reichen. Entscheidend für die Konzeption eines erfolgreichen Kompetenzerwerbs im Unterricht ist der Fokus auf die **Performanzsituationen** (schüleraktive Lerngelegenheiten). Hier zeigt sich nämlich, inwieweit die Schüler die einzelnen Teilkompetenzen oder auch am Ende die Zielkompetenz tatsächlich erreicht haben. So werden die **neuen Wissenselemente** (W1 – W2) in möglichst knappen, prägnanten Instruktionen oder Prozessen gemeinsamer Erarbeitung vermittelt und führen in fünf Lerngelegenheiten zur möglichst selbstständigen Verwendung des Wissens. Arbeitsmaterialien Sekundarstufe Sekundarstufe<br>
Landelles Errichten einer Tabelle zum Visitenkartendruck auf Papier oder Karton mittels<br>
Innie-Vorlagen – MS Word<br>
Innie-Vorlagen – MS Word<br>
Innie-Vorlagen – MS Word<br>
Landell **itterkorten** bestiehen aus Tabellen in Kombbuttion mit Textfeldem – die ange-<br>
itten korten bestiehen aus Tabellen in Kombuttion mit Textfeldem – die ange-<br>
tern turnoon für den eigenen Bedarf veränderi) werden.<br>
Consider

In dieser Unterrichtseinheit werden die Unterrichtsschritte zur **schüleraktiven Lerngelegenheit S3** beschrieben.

#### **Didaktisch-methodische Reflexionen:**

4

In der beschriebenen Unterrichtseinheit verfügen die Schüler bereits über grundlegende Kenntnisse im **Umgang mit Tabellen**. Sie können diese einfügen, Spalten und Zeilen nachträglich einfügen bzw. löschen sowie die Tabelle formatieren.

Die Lernenden erstellten in der beschriebenen Unterrichtseinheit die Visitenkarten für den Förderverein der Schule mit der in der Sachanalyse beschriebenen **Möglichkeit 2***.* Mit dieser Variante ist die **höchste Eigenaktivität** der Schüler in der Planung der Visitenkarten (z.B. Höhe und Breite selbstständig von mitgebrachten Karten abmessen) möglich. Auch die **Kreativität** der Lernenden kann mit dem manuellen Erstellen und Gestalten der Tabelle mehr gefördert werden. Im Unterricht wird MS Word 2013 als Software verwendet. Die Umsetzung ist auch mit anderen Office-Varianten jederzeit möglich.